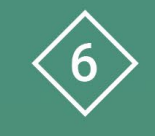

Àrea 6 CDD Desenvolupament de la competència digital de l'alumnat

**PDE | Pla Digital Educatiu** 

# **Iniciació a la robòtica educativa amb la placa Micro:bit**

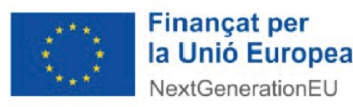

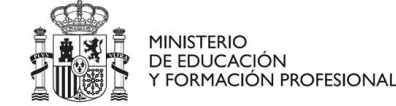

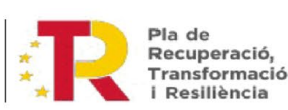

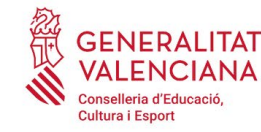

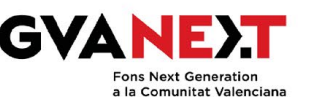

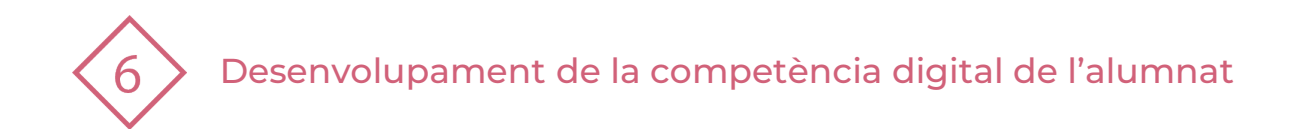

#### **Iniciació a la robòtica educativa amb la placa Micro:bit**

**Dirigit a:** Tercer cicle de Primària.

#### **Objectiu:**

Iniciar-se en la simulació i la programació de la placa microbit amb el programari MakeCode.

#### **Descripció del recurs:**

Aquesta és una activitat d'iniciació a la programació en llenguatge de blocs encarada a la creació de prototips de robòtica educativa per a l'alumnat de primària.

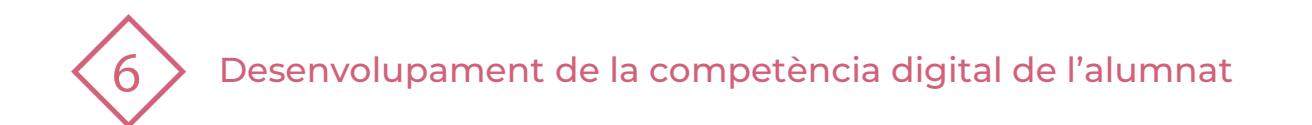

## **ÍNDEX**

- **1 | Activitat de simulació amb la placa Micro:bit**
- **2 | Comencem**
- **3 | Crea un calendari de classe compartit**
- **4 | Practiquem!**

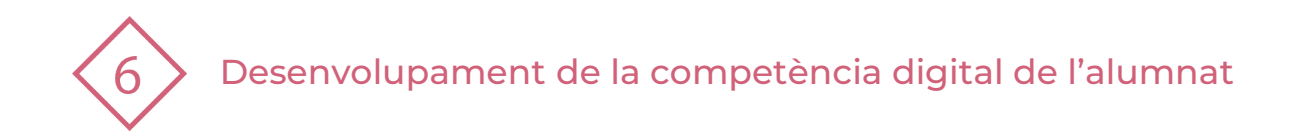

## **1 | ACTIVITAT DE SIMULACIÓ AMB LA PLACA MICRO:BIT**

Imatge que apareix i desapareix de manera intermitent emprant la matriu LED Quina placa Micro:bit anem a utilitzar en aquesta activitat?

• **Matriu de 25 LEDs**

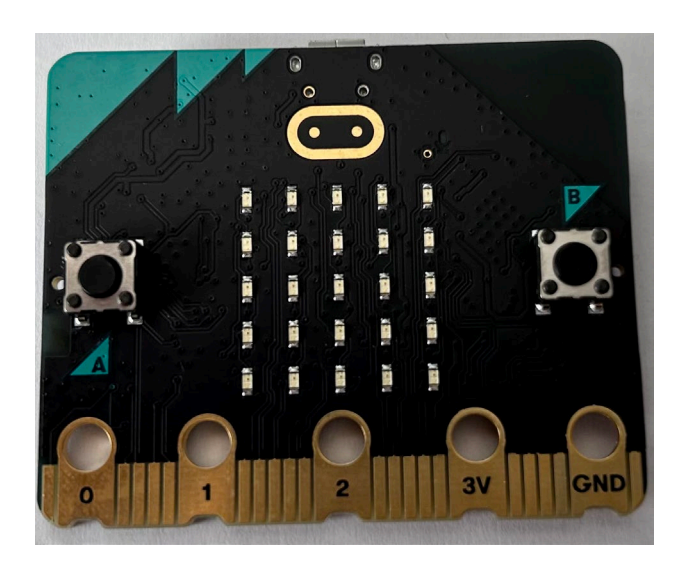

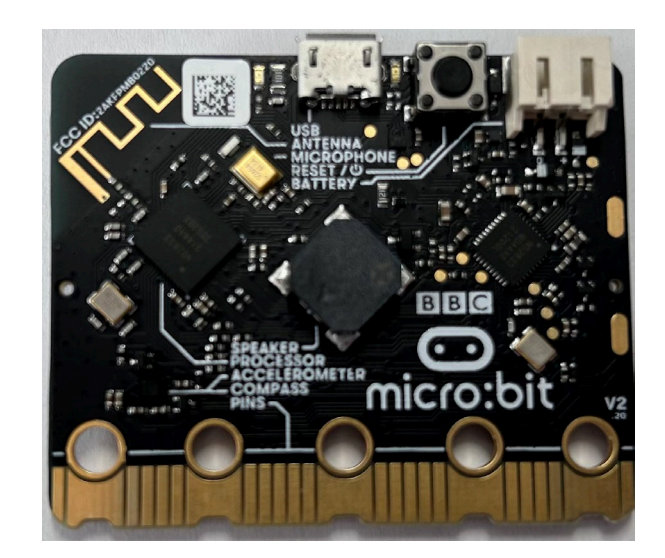

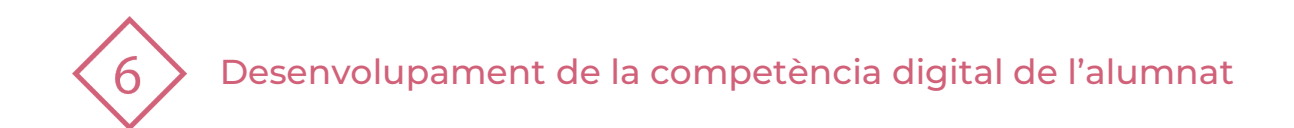

## **2 | COMENCEM!**

Obrim navegador i copiem l'enllaç següent:<https://makecode.microbit.org/> Ens obrirà la aplicació MakeCode

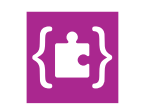

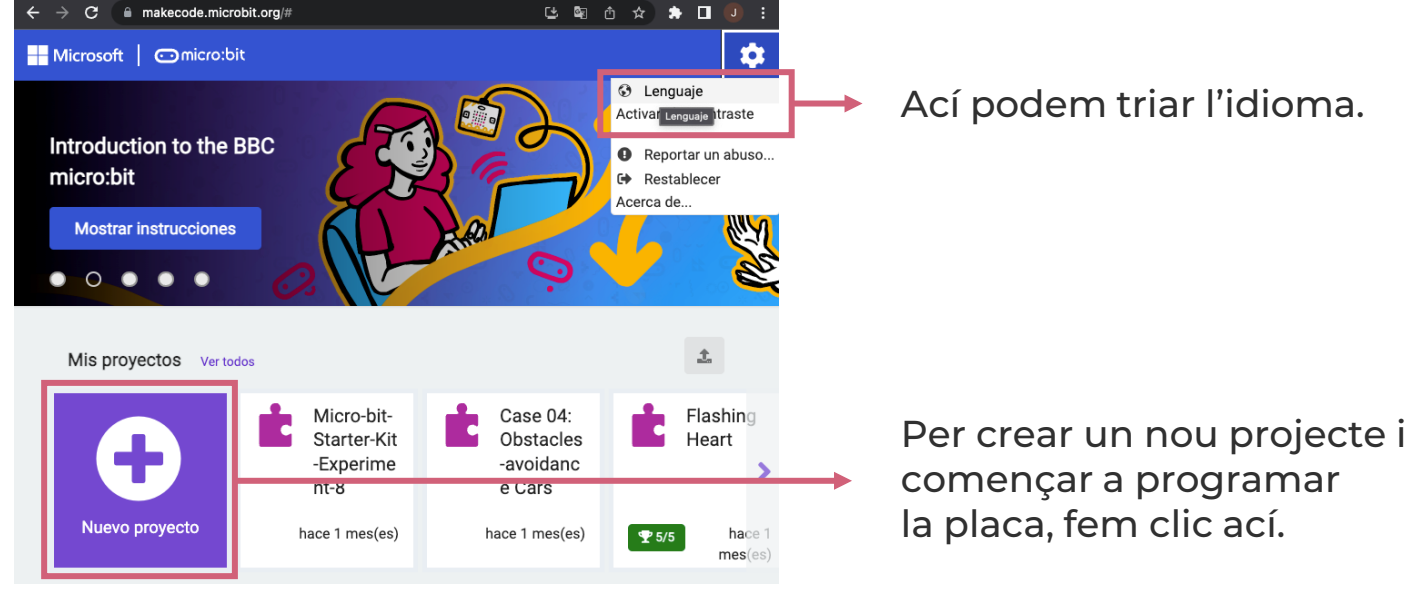

Ací podem triar l'idioma.

començar a programar la placa, fem clic ací.

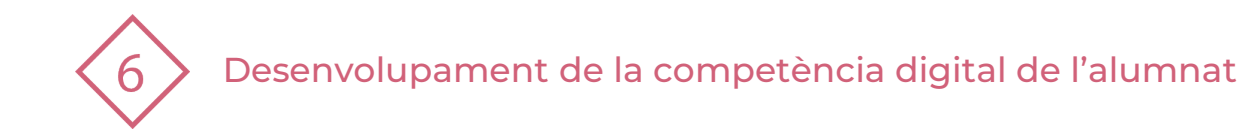

Ací podem triar l'idioma.

#### **3 | EL NOSTRE PROJECTE**

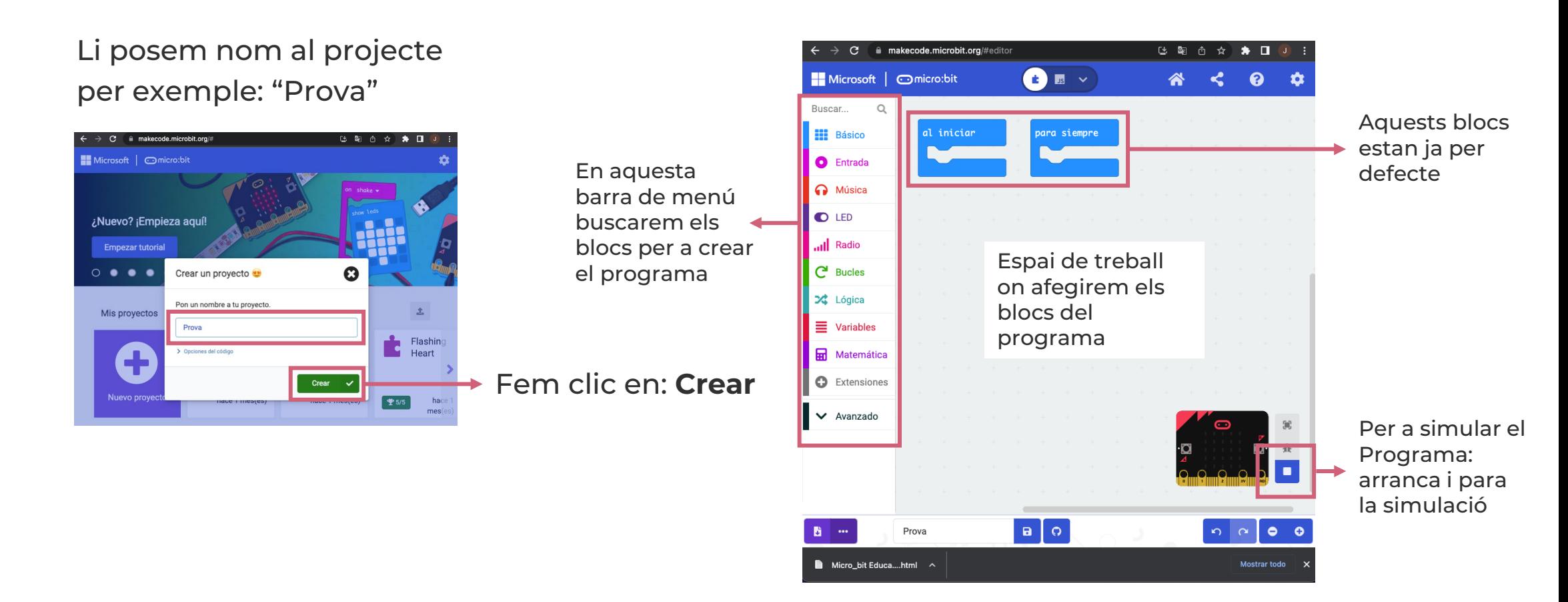

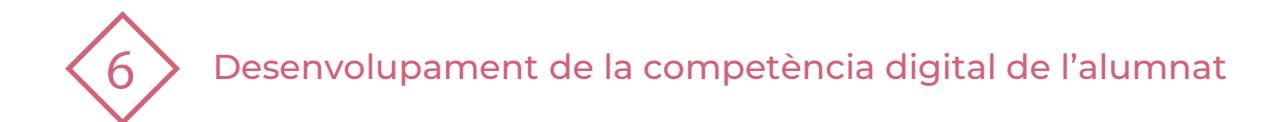

#### **3 | EL NOSTRE PROJECTE!**

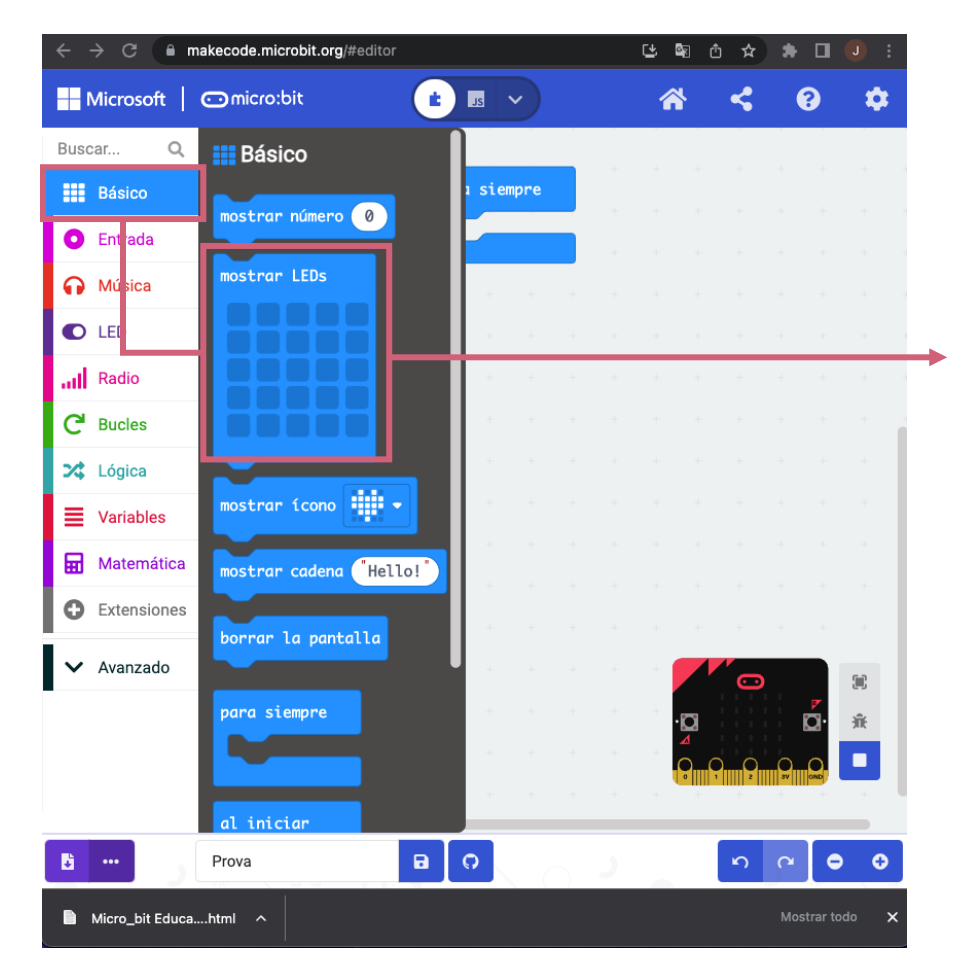

En el menú "**Básico**", tenim el bloc "**mostrar LEDs**", té la funció de donar l'orde d'encesa a cadascun dels 25 LEDs que es disposa en la matriu LED de la Placa

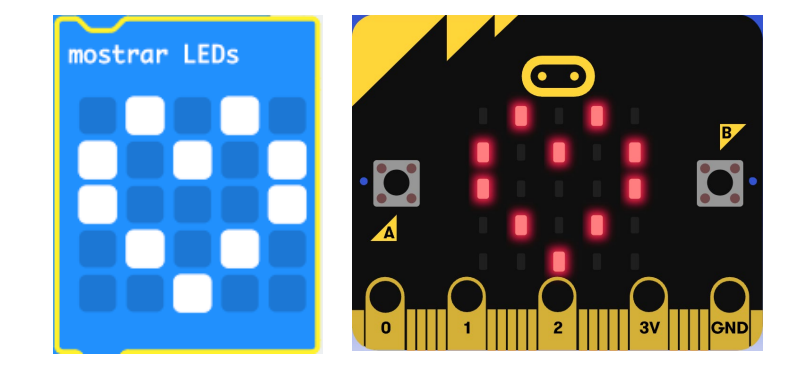

Amb la matriu de LED podem representar figures amb llums

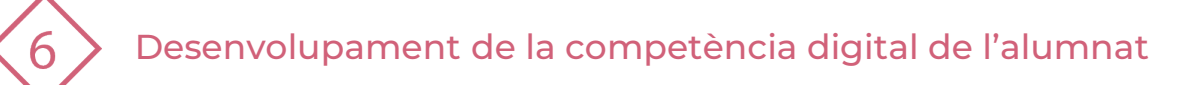

#### **3 | EL NOSTRE PROJECTE!**

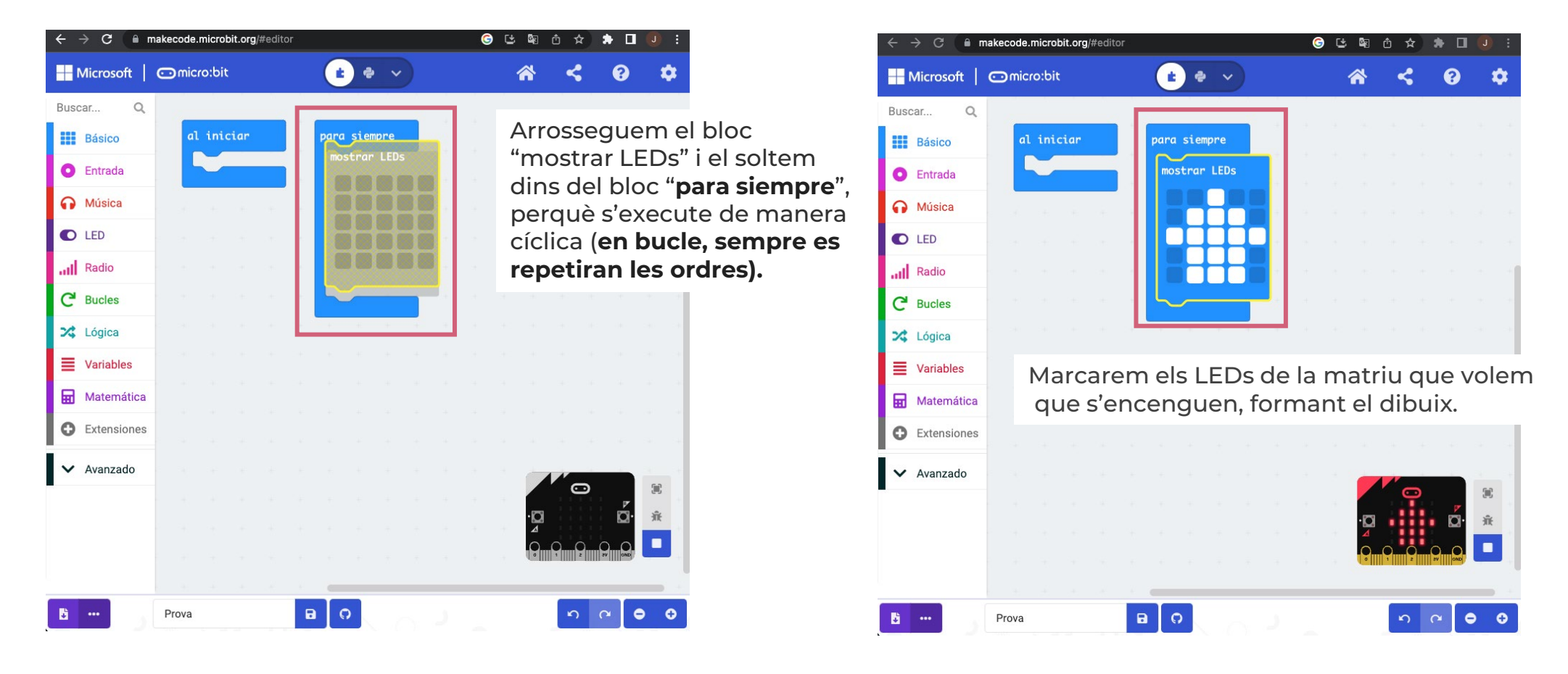

Desenvolupament de la competència digital de l'alumnat

#### **3 | EL NOSTRE PROJECTE!**

6

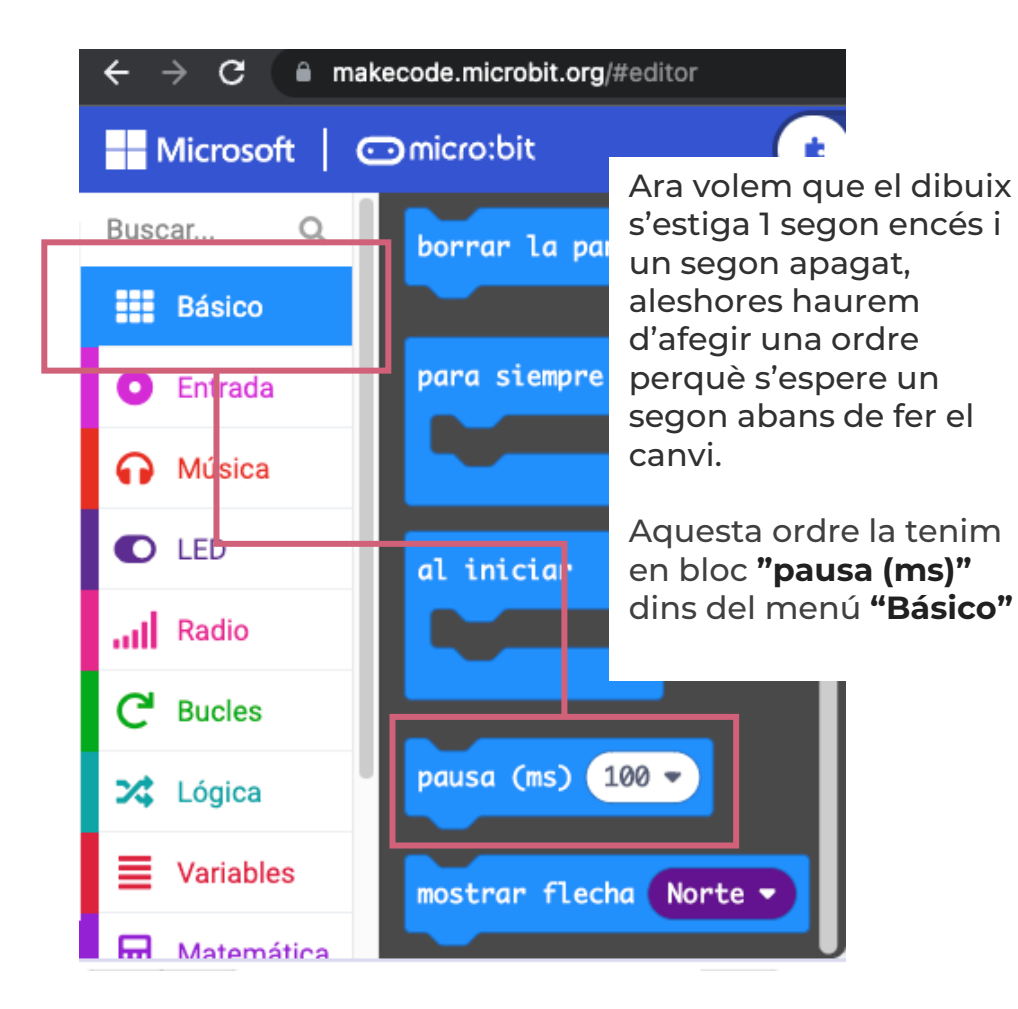

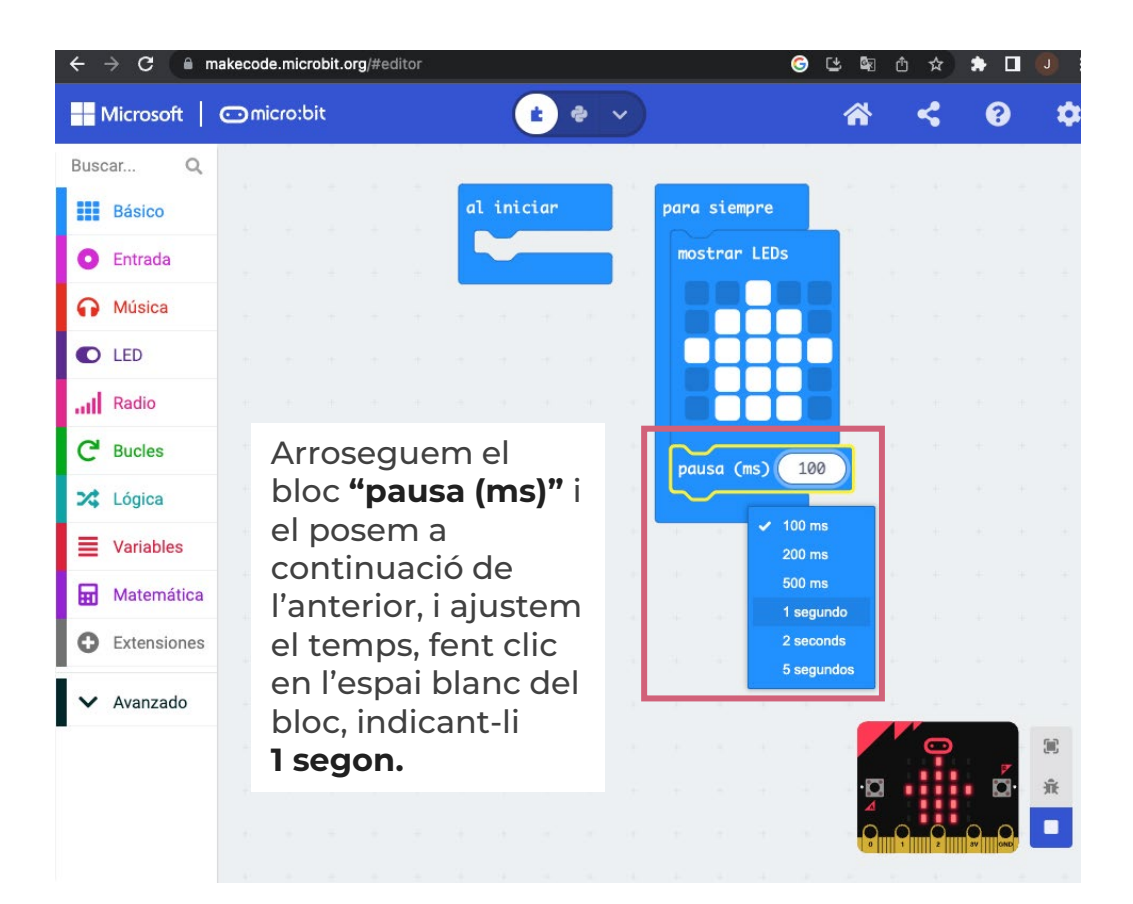

Desenvolupament de la competència digital de l'alumnat

#### **3 | EL NOSTRE PROJECTE!**

6

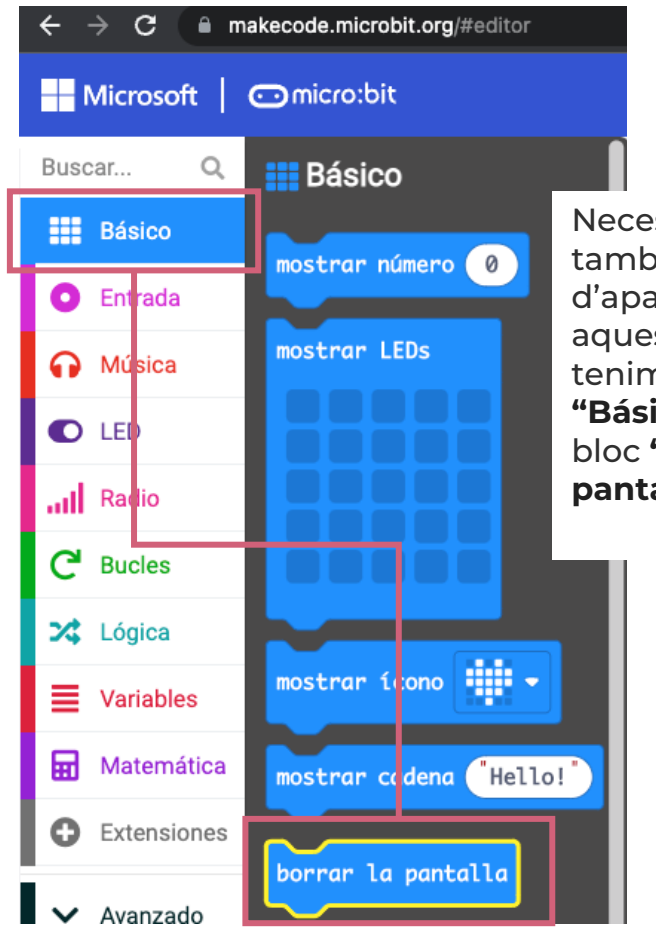

Necessitem també l'ordre d'apagar els LEDs, aquesta ordre la tenim en el menú **"Básico",** en el bloc **"borrar la pantalla"**

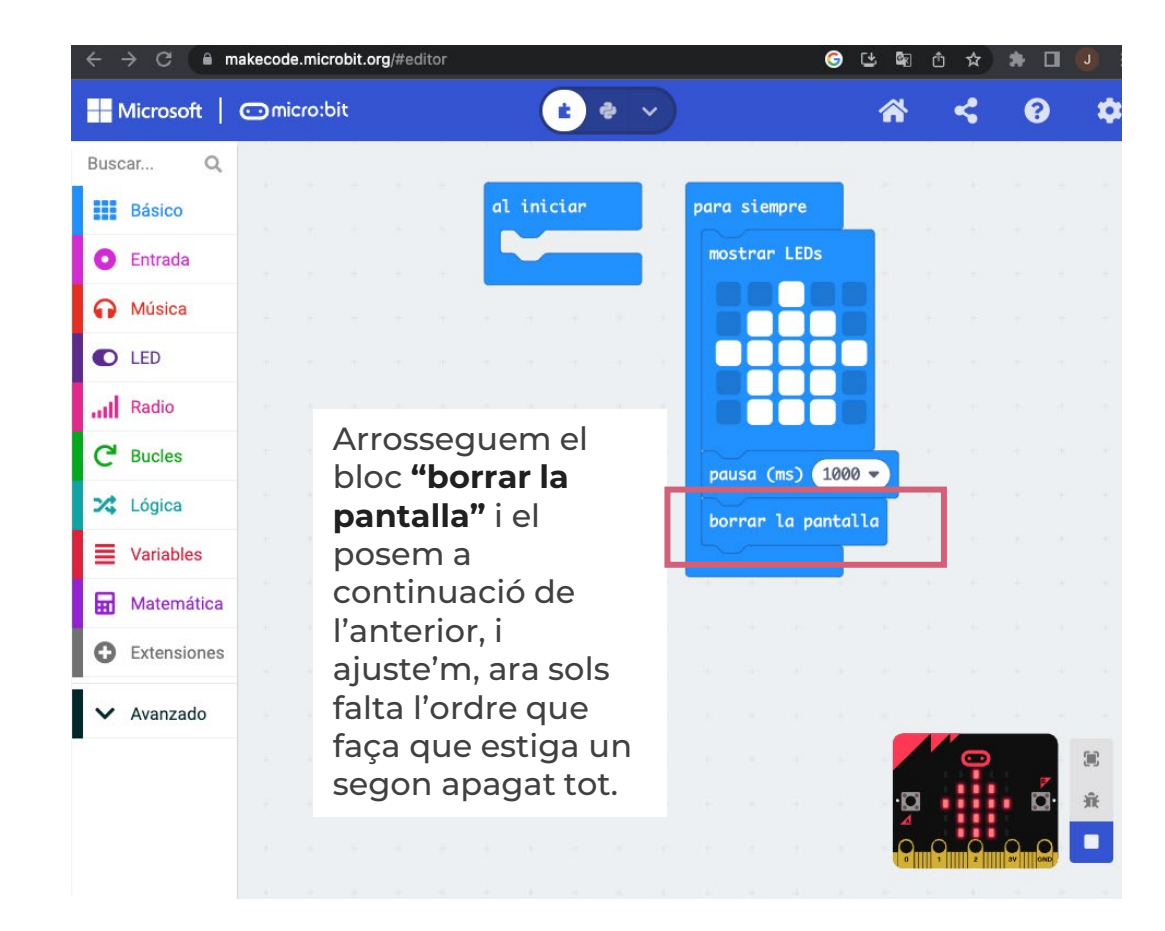

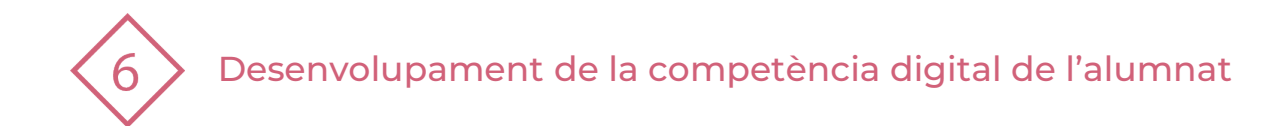

#### **3 | EL NOSTRE PROJECTE!**

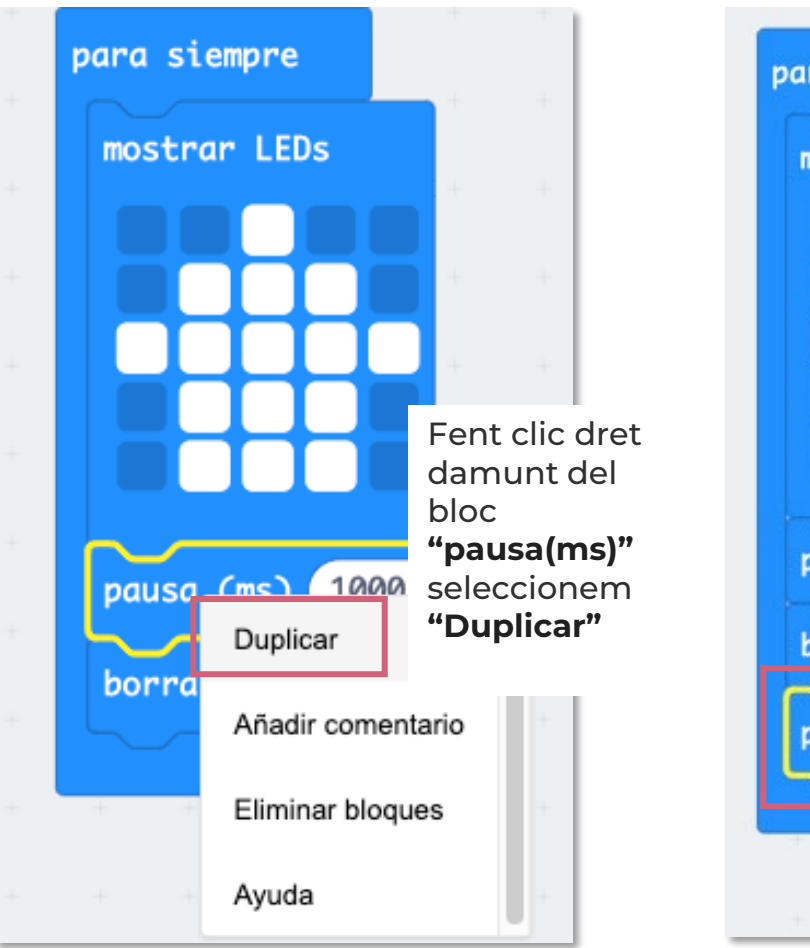

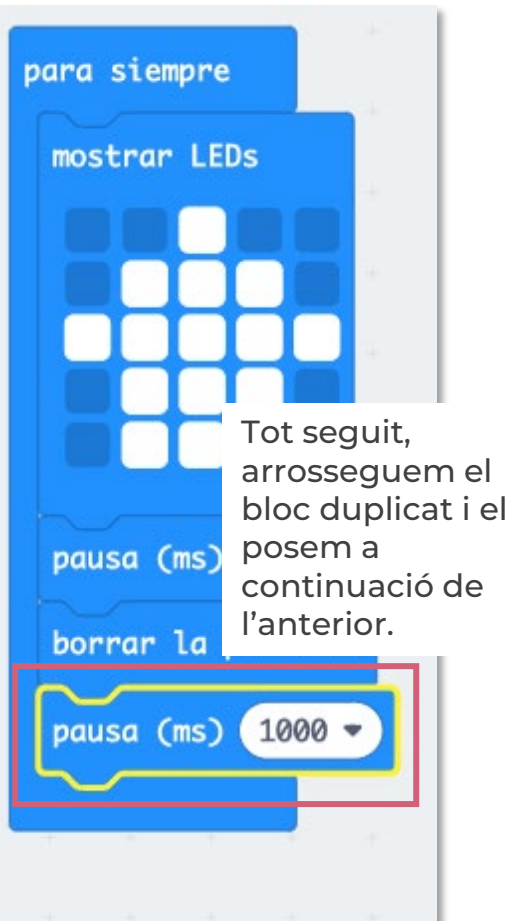

Finalment, tenim el comportament que desitjàvem, que la imatge, s'ensenguera durant 1 segon, i després s'apagara un segon, i que anara repetint-se en bucle. A continuació pots reproduir com quedaria la simulació:

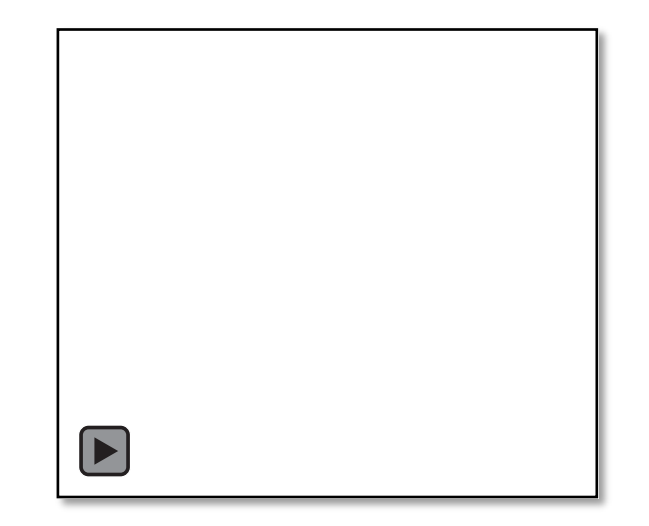

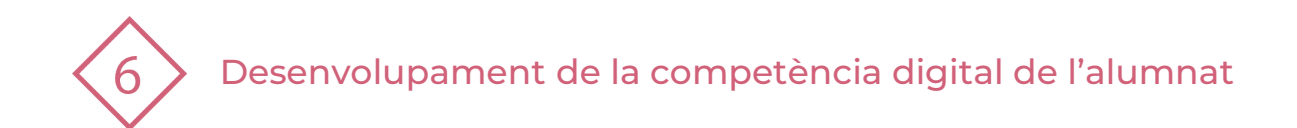

### **4 | PRACTIQUEM!**

Dibuixa una figura en la matriu LED de la micro:bit i fes que aparega de manera intermitent:

- 1. Obri la pàgina web de MakeCode.
- 2. Crea un nou projecte.
- 3. Afegeix al programa els blocs necessaris.
- 4. Realitza la simulació i comprova que tot funciona tal com esperaves.

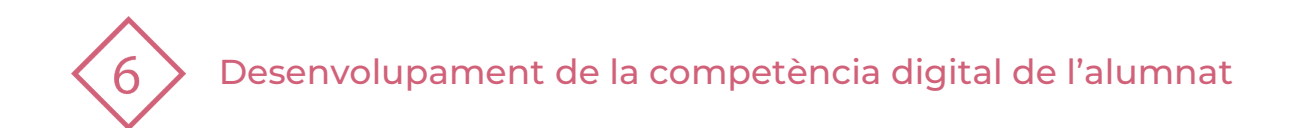

#### El recurs **Iniciació a la robòtica educativa amb la placa Micro:bit** ha estat creat per:

Equip del Pla Digital Educatiu Subdirecció General de Formació del Professorat Secretaria Autonòmica d'Educació i Formació Professional Conselleria d'Educació, Cultura i Esport

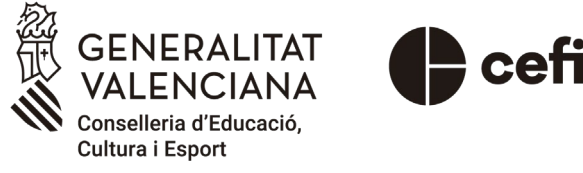

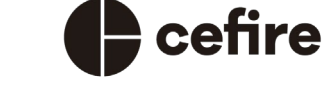

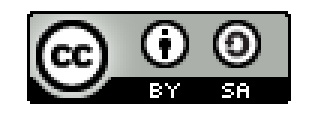

Esta obra està sota una [Llicència Creative Commons](https://creativecommons.org/licenses/by-sa/4.0/) Atribució-CompartirIgual 4.0 Internacional

Material de suport per als centres educatius de la Comunitat Valenciana | març 2023